# **Statistics Using IBM SPSS**

Bijay Lal Pradhan, PhD Associate Professor Tribhuvan University Amrit Campus

#### **What is SPSS?**

SPSS is a powerful statistical software program with a graphical interface designed for ease of use. Almost all commands and options can be accessed using pull down menus at the top of the main SPSS window. This design means that once you learn a few basic steps to access programs, it is very easy to expand your knowledge in using SPSS through the help files. To access the online SPSS help, you click on Help in the menu and then click on Topics if you want help by topic or on Tutorials for step-by-step hands-on guide.

#### **How to get SPSS software?**

There are different versions of SPSS available. According to your computer configuration (either windows 32 bit, 64 bit or Mac OS) you need different SPSS software. The following link is to be used to download SPSS (This link is allowed for you only. Please don't share it to others). <https://bijaylal.wordpress.com/>

#### **How to install SPSS in your System?**

After getting the Zip file in your system first of all unzip the file then you will get one application file and one fodder. First click the application file and follow the instructions to install SPSS in your system. Click on yes… yes… and select the radio button I accept the terms in the license agreement in each cases and then click in Install. It will install SPSS in your system.

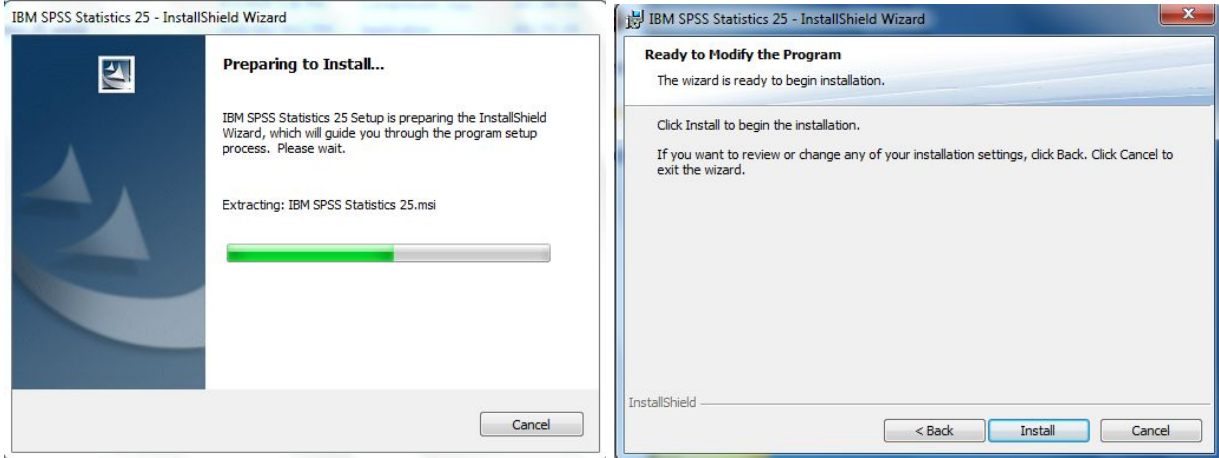

After installation, do not go for registration process, simply copy the file lservrc from the fodder given and paste this file to the C:\Program Files\IBM\SPSS\Statistics\20 or C:\Program Files\IBM\SPSS\Statistics\25 according to the version of your SPSS Program.

Note: If you have problem in installation pls contact me at [bijayprad@gmail.com](mailto:bijayprad@gmail.com) or write me message in messenger <https://www.facebook.com/messages/t/Dr.Bijay.Lal.Pradhan>.

### **The Quantitative Research Process**

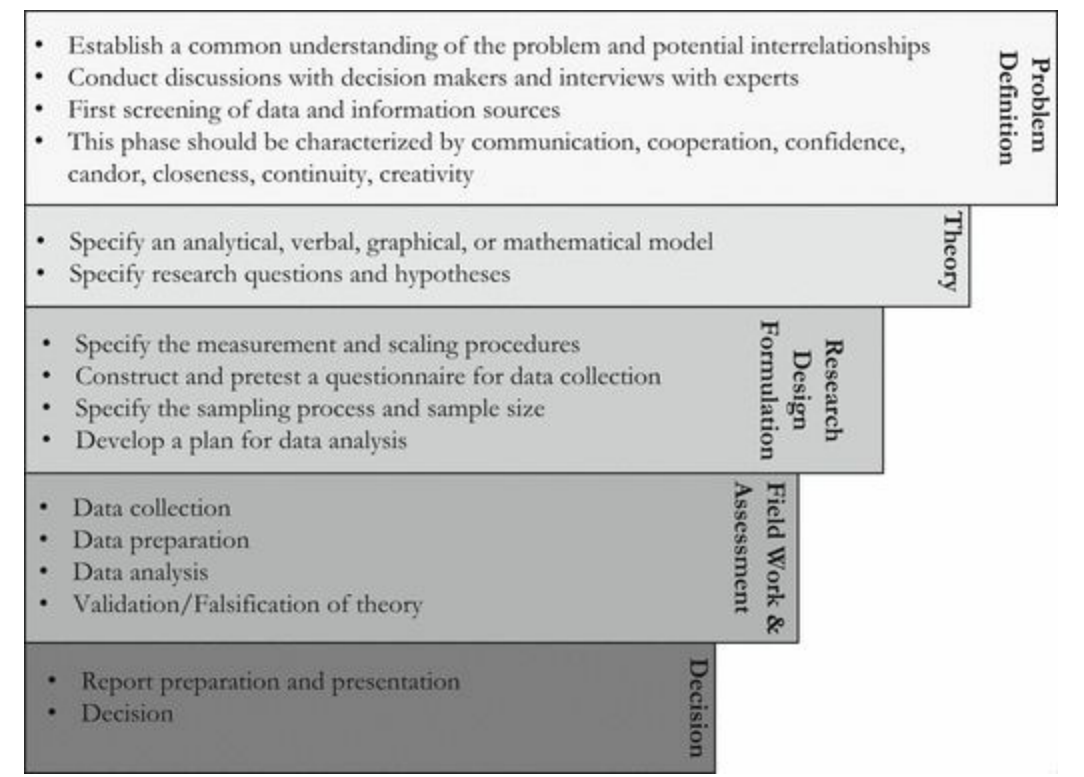

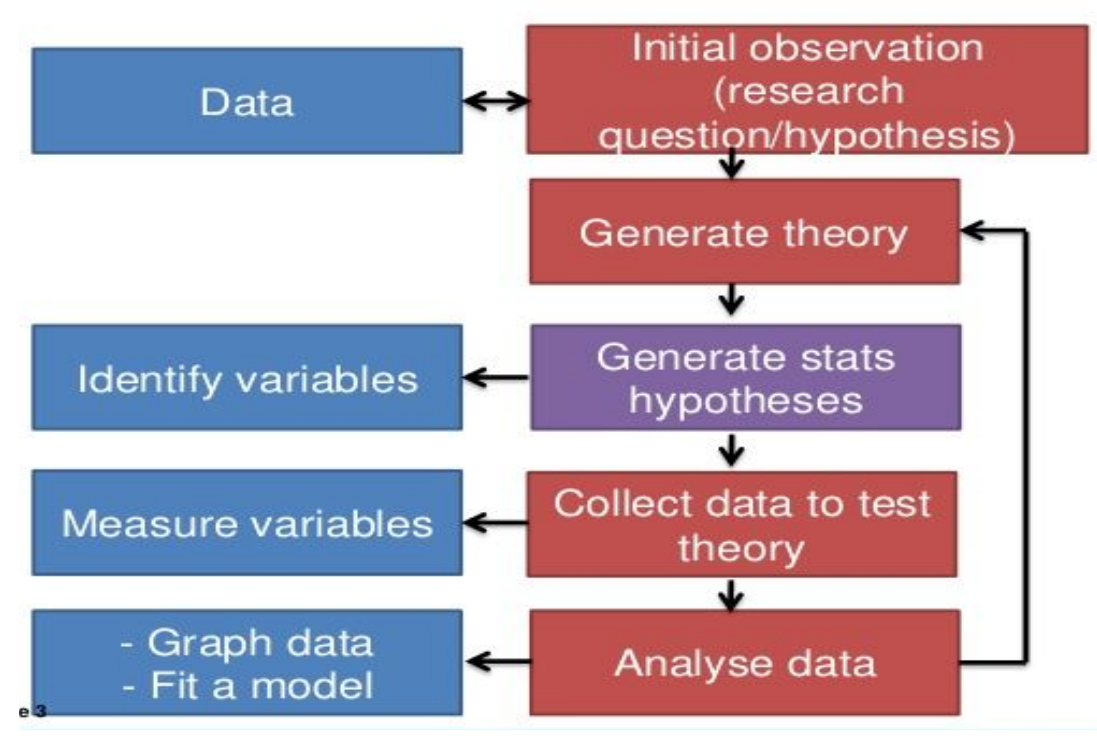

Field, Andy (2015)

### **SPSS firm (windows and syntex)**

For both the beginner and the advanced researchers, SPSS is an indispensable and powerful program that is relatively easy to use once the researcher has been taught the fundamentals. The Windows version of SPSS has introduced a point-and-click interface that allows the researcher to merely point and click through a series of windows and dialogue boxes to specify the analysis required and the variables involved. windows method eliminates the need to learn the very powerful syntax or command language used to execute SPSS analyses, and has proven to be highly popular for those researchers with little or no interest in learning the syntax method. Nevertheless, SPSS for Windows has retained the syntax method, which permits the researcher to execute SPSS analyses by typing commands (syntax files). Activities done in SPSS.

### **Working Through SPSS**

For beginner researchers the two most basic functions of SPSS are:

- (1) to set up data files in SPSS for Windows and
- (2) conducting SPSS analysis via the Windows method and/or the syntax method.

#### **Starting SPSS Program**

Choose Start→All Programs→IBM SPSS Statistics→IBM SPSS Statistics 25. The SPSS Welcome dialog shown here appears.

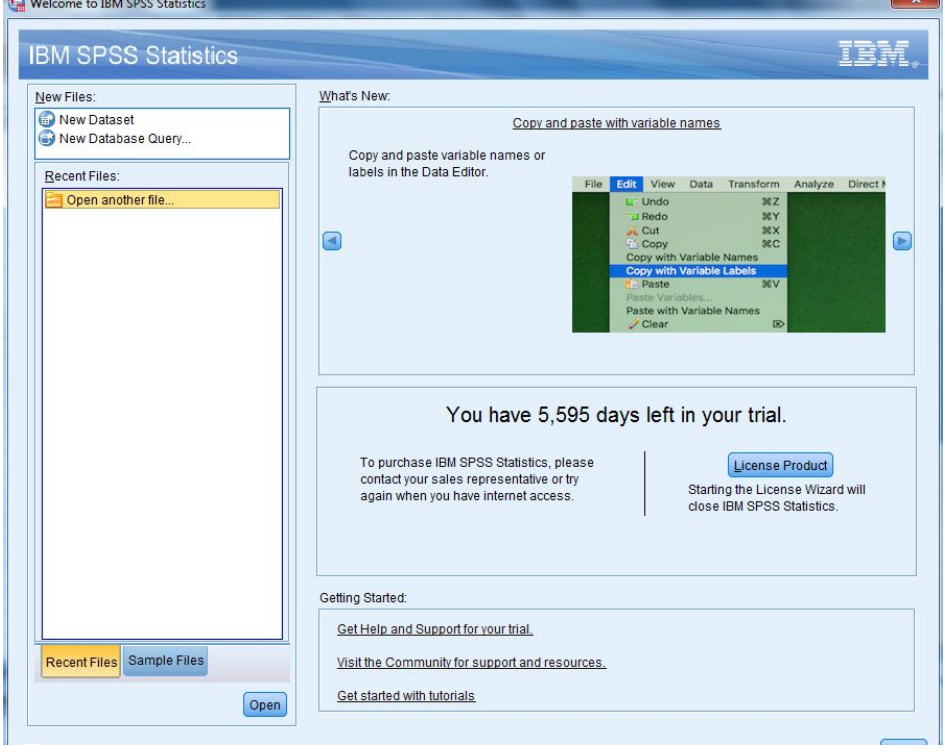

This is where you can see what's new in the software, provide user feedback, and navigate to data files. You can open any one sample SPSS data files.

### **Two Views of Data Windows**

Variable Views

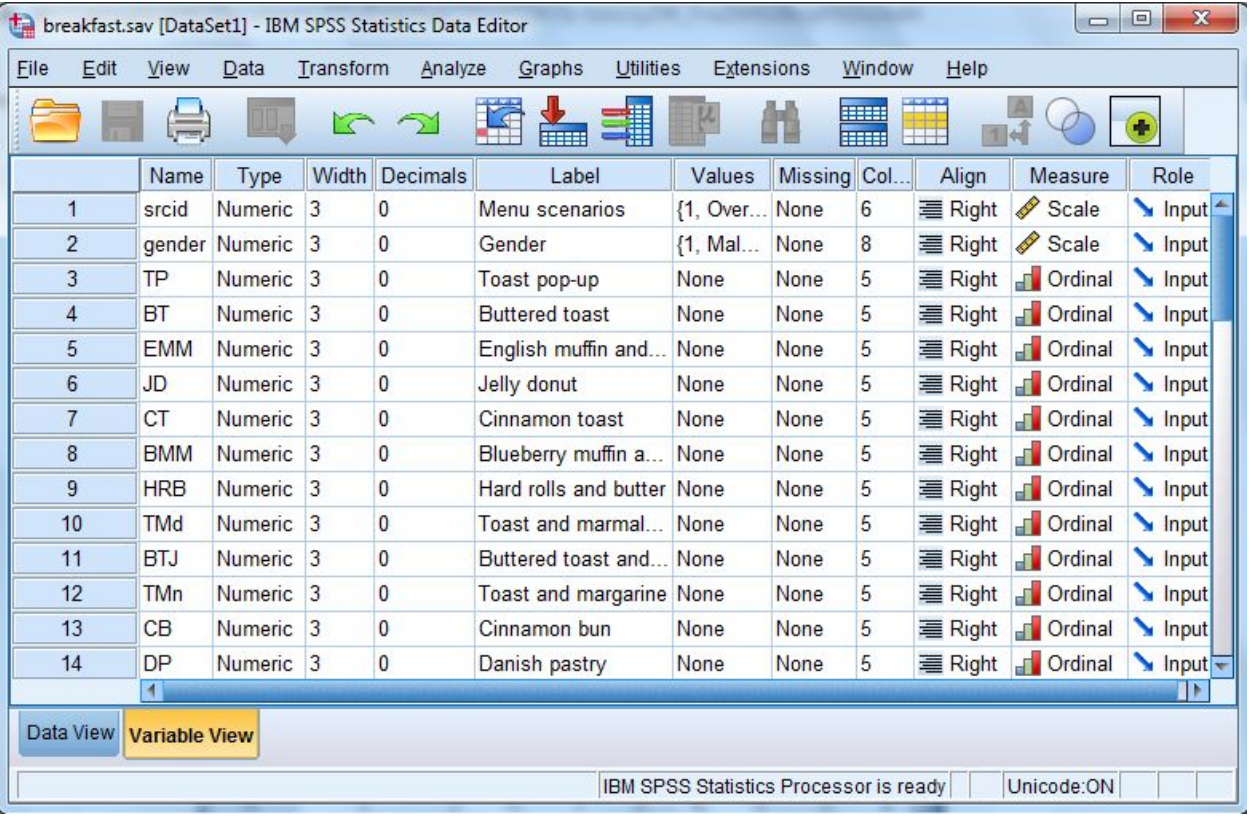

## Data Views

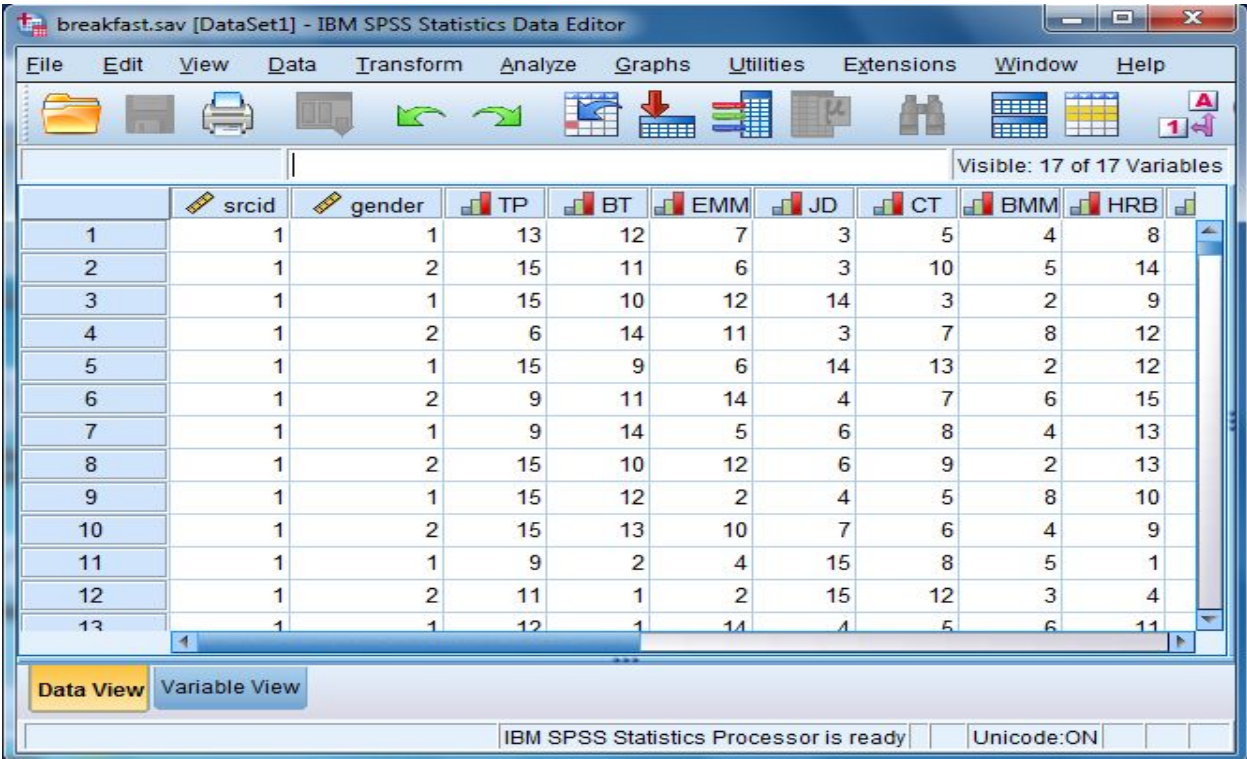

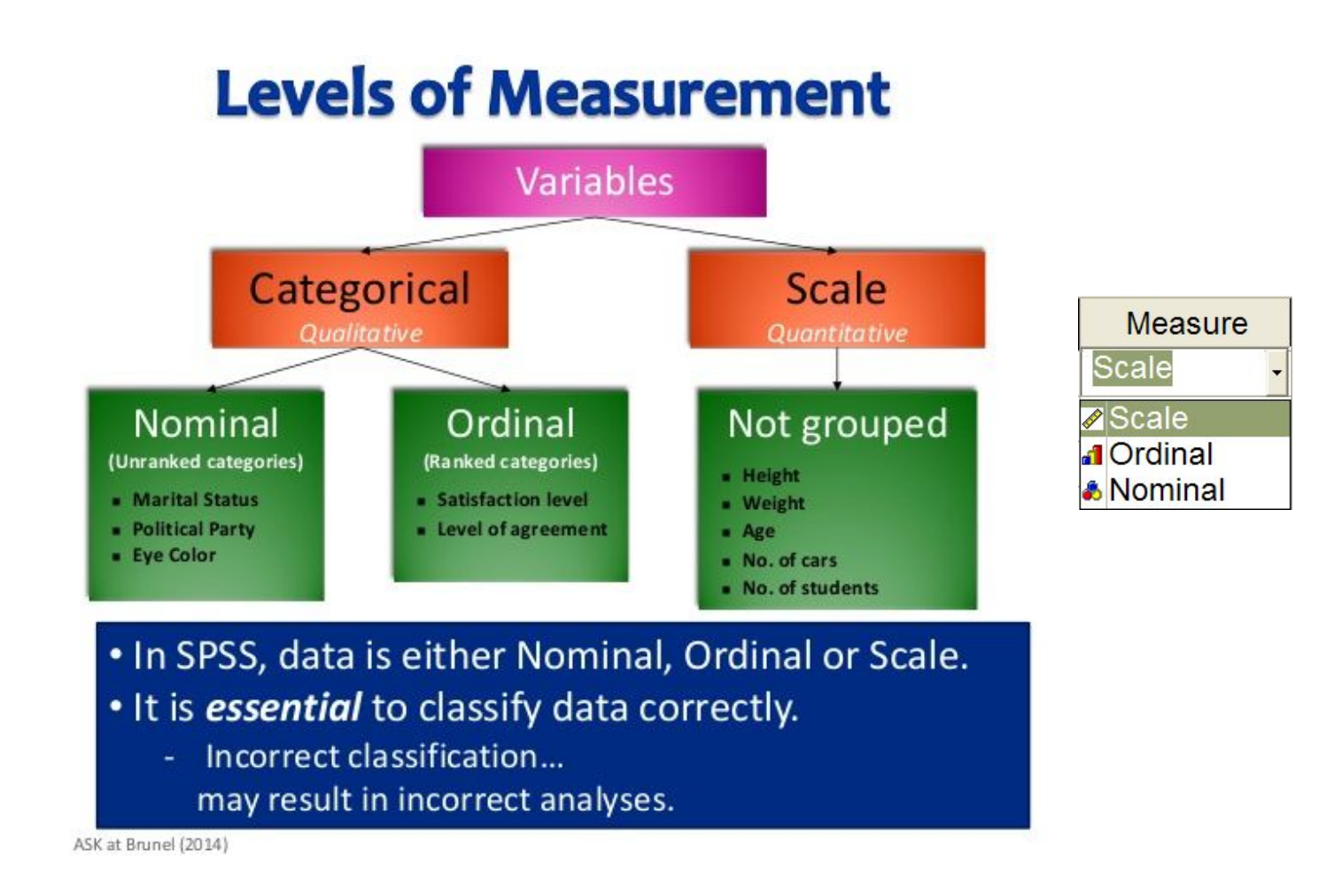